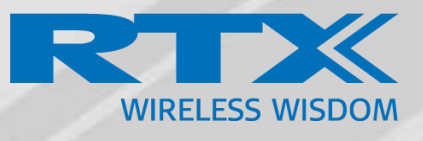

# How to register RTX Repeater

Technical Reference Document Version 1.0 © May-2019 RTX A/S, Denmark

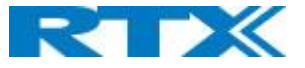

## Introduction:

The RTX repeater registration guide is designed to give a detailed overview on how to register and manage RTX repeaters

## Main topics:

- Locate automatic
- Manual registration
- Firmware update
- LED indications

## Repeater registration options:

There are 2 different ways to register RTX repeater's "Local Automatic" and "Manually"

### Local Automatic:

In this mode the repeater registers to the base station with best signal strength, this option is only recommended for single cell systems and Multi cell systems where the repeater is only able to sync with one specific base station.

### Manually:

Manual registration is used in most cases when adding repeaters to a multi cell system. Manual registration allows to determine what base stations the repeater must connect to.

# Register repeater(s) "Local Automatic":

**NOTE:** Do not power on the repeaters before they have been added on the base station

**NOTE:** When adding first repeater the base station(s) will reboot, this is because encryption is being enabled, the same goes if all repeaters is deleted, then the system will reboot to disable encryption.

**Step 1:** To register repeater(s), navigate to the Repeater page.

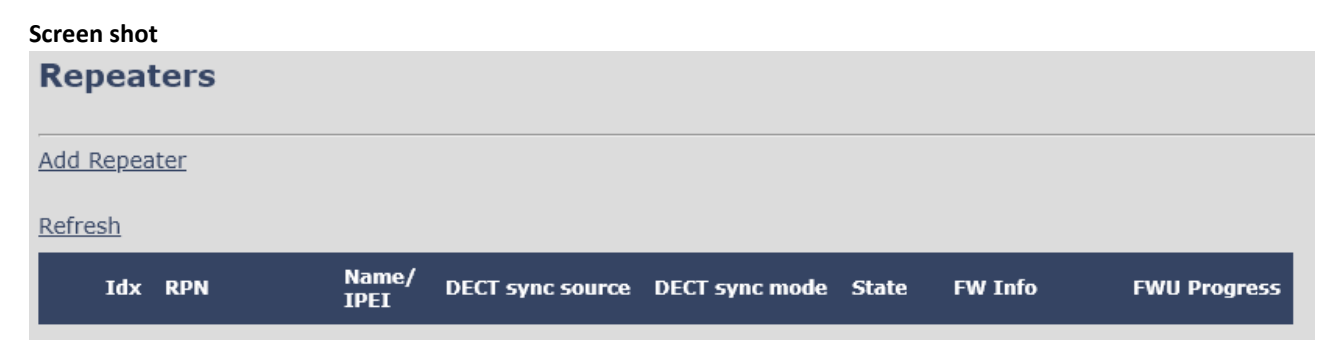

**Step 2:** Click" Add Repeater" and select "Local Automatic" from the dropdown

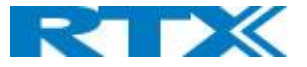

#### **Screen shot**

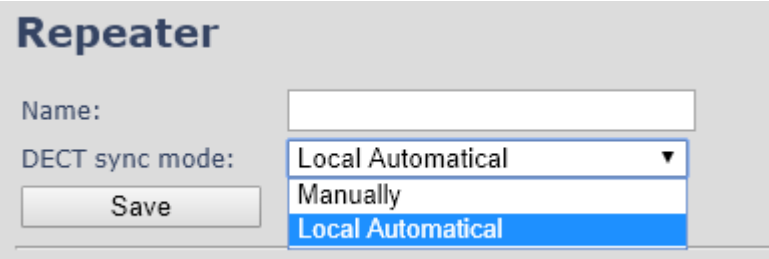

**Step 3:** Give the repeater a name and press "save"

**Step 4:** Power on the repeater(s) and registration will start.

When the LED is steady green the repeater is successfully registered.

#### **Screen shot**

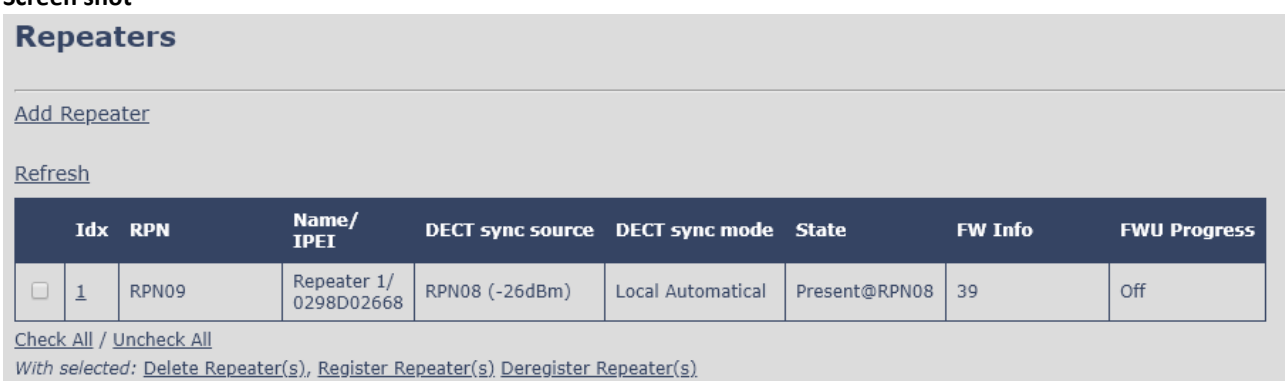

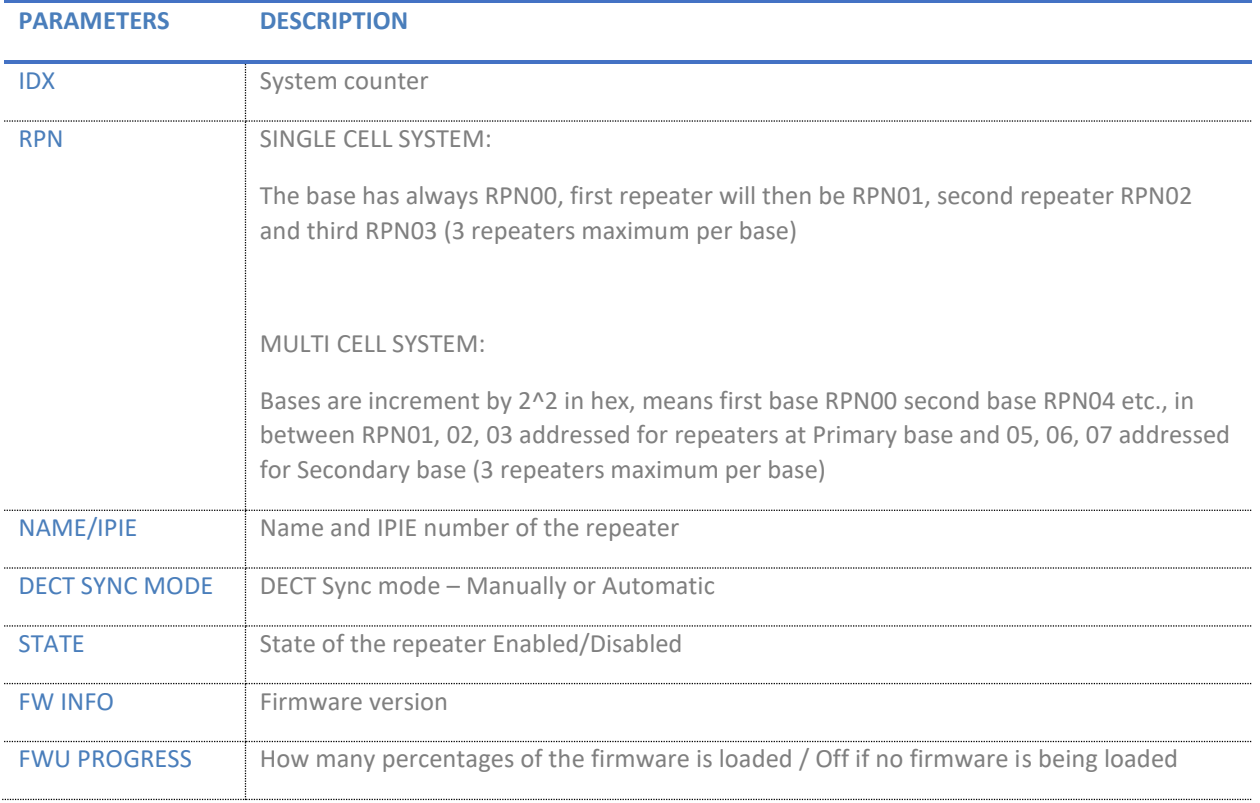

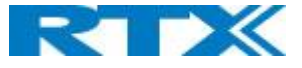

# Register repeater(s) "Manually":

**NOTE:** Do not power on the repeaters before they have been added on the base station

**NOTE:** When adding first repeater the base station(s) will reboot, this is because encryption is being enabled, the same goes if all repeaters is deleted, then the system will reboot to disable encryption.

**Step 1:** To register repeater(s), navigate to the Repeater page.

| Screen shot      |                      |                                       |  |                |                     |
|------------------|----------------------|---------------------------------------|--|----------------|---------------------|
| <b>Repeaters</b> |                      |                                       |  |                |                     |
|                  |                      |                                       |  |                |                     |
| Add Repeater     |                      |                                       |  |                |                     |
| Refresh          |                      |                                       |  |                |                     |
| Idx RPN          | Name/<br><b>IPEI</b> | DECT sync source DECT sync mode State |  | <b>FW Info</b> | <b>FWU Progress</b> |

**Step 2:** Click" Add Repeater" and select "Manually" from the dropdown

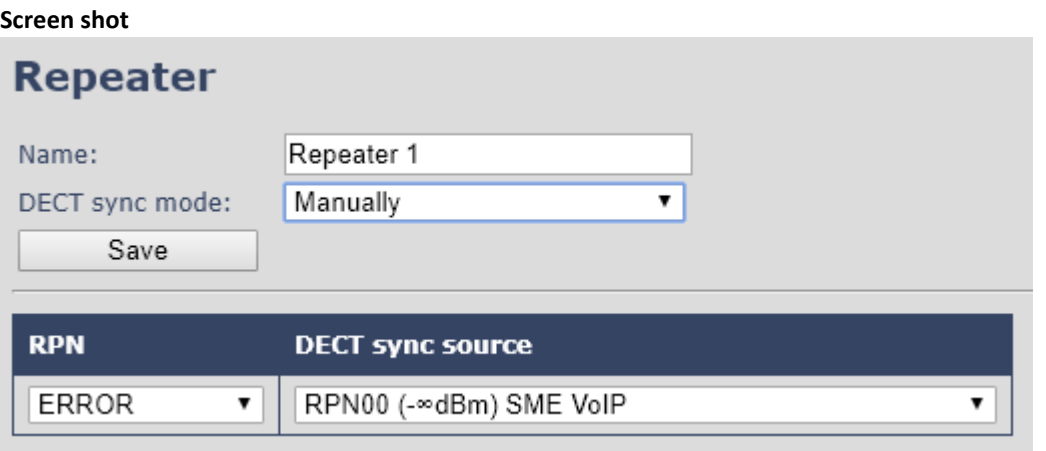

**Step 3:** Give the repeater a name and press "save"

**Step 4:** select what base station the repeater needs to register to "DECT sync source" drop down

In this case there are three base stations in the multicell (RPN00, RPN04 and RPN08) and three repeaters can be connected to each base station.

Select the base station the repeater needs to register to.

E.g. RPN04

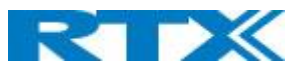

#### **Screen shot**

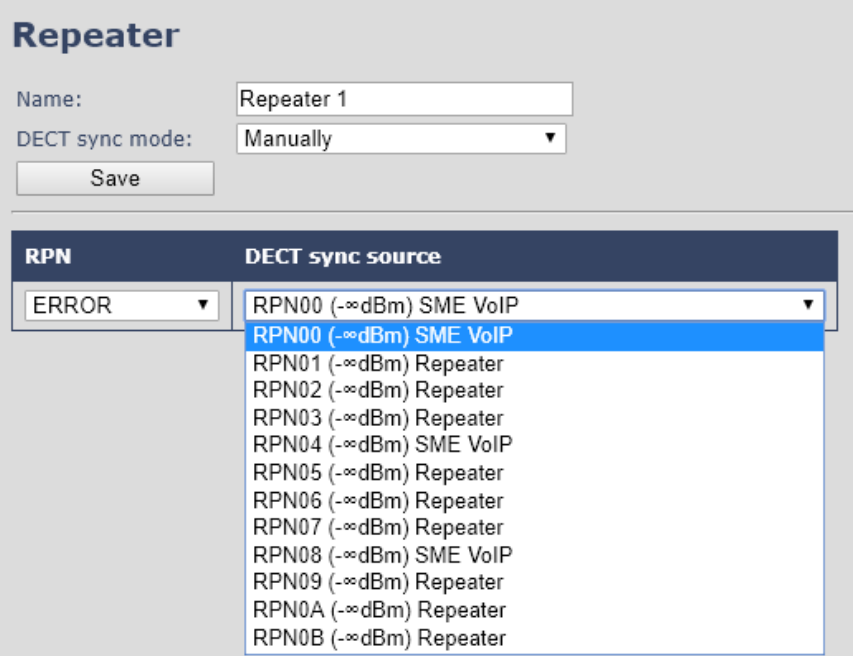

**Step 5**: Select the RPN for the repeater.

ERROR: The repeater will choose the first available slot on the selected base station.

RPN x: The repeater connects to RPN x of the chosen base station.

E.g. Base station RPN04 + RPN1 repeater, then the repeater connects to "RPN5"

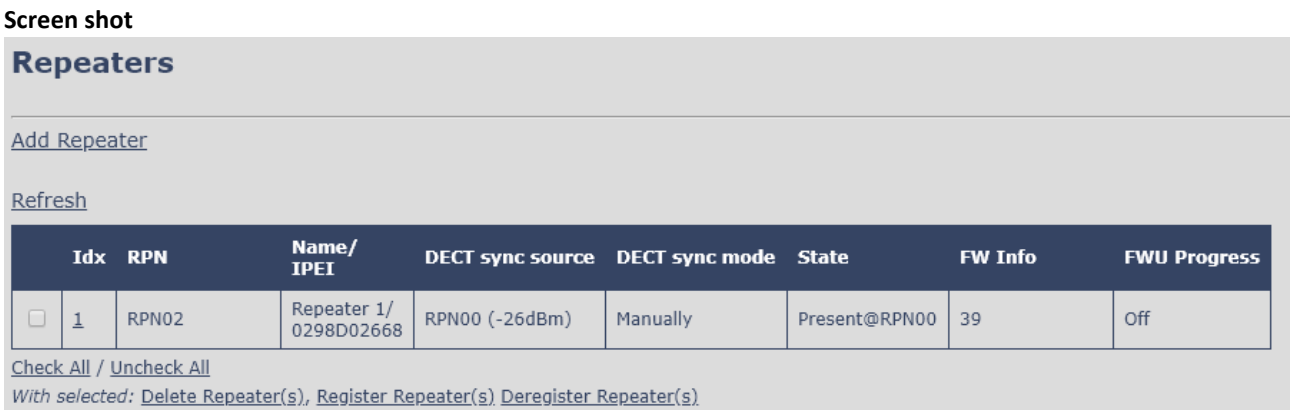

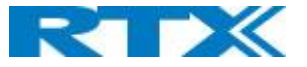

## Firmware update:

The repeaters are updated over air.

**Step 1:** Navigate to Firmware Update page

**Step 2:** Enter "Firmware Update server address", "Firmware path" and DECT402x firmware version

#### **Screen shot**

# **Firmware Update Settings**

Firmware update server address:

Firmware path:

Terminal file path:

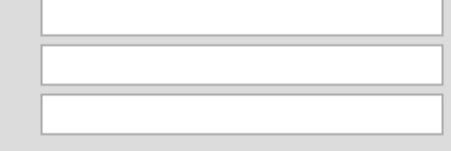

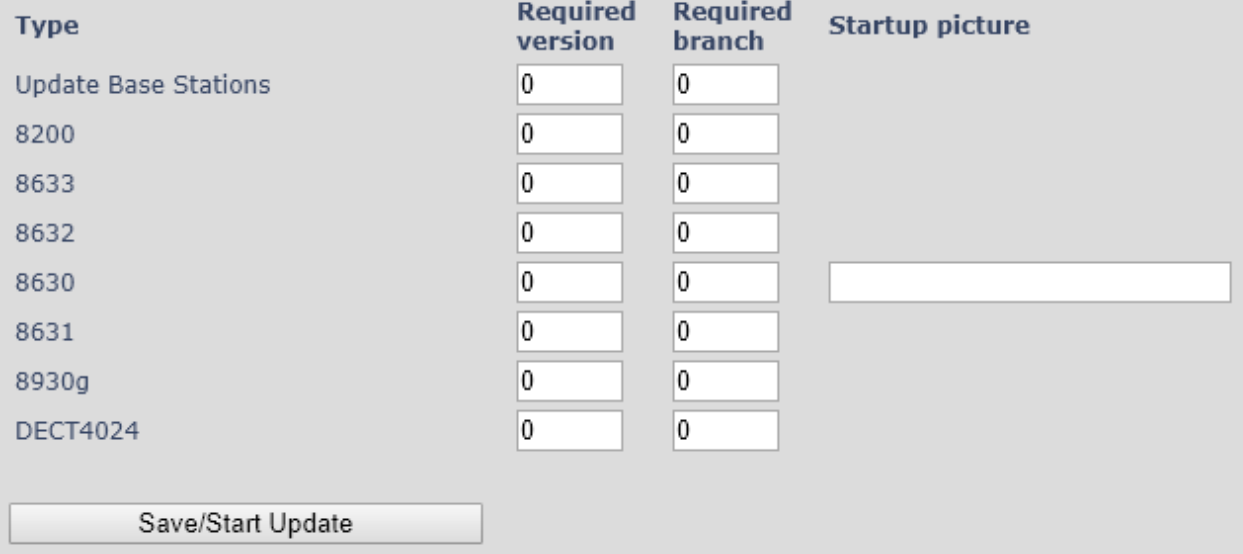

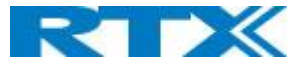

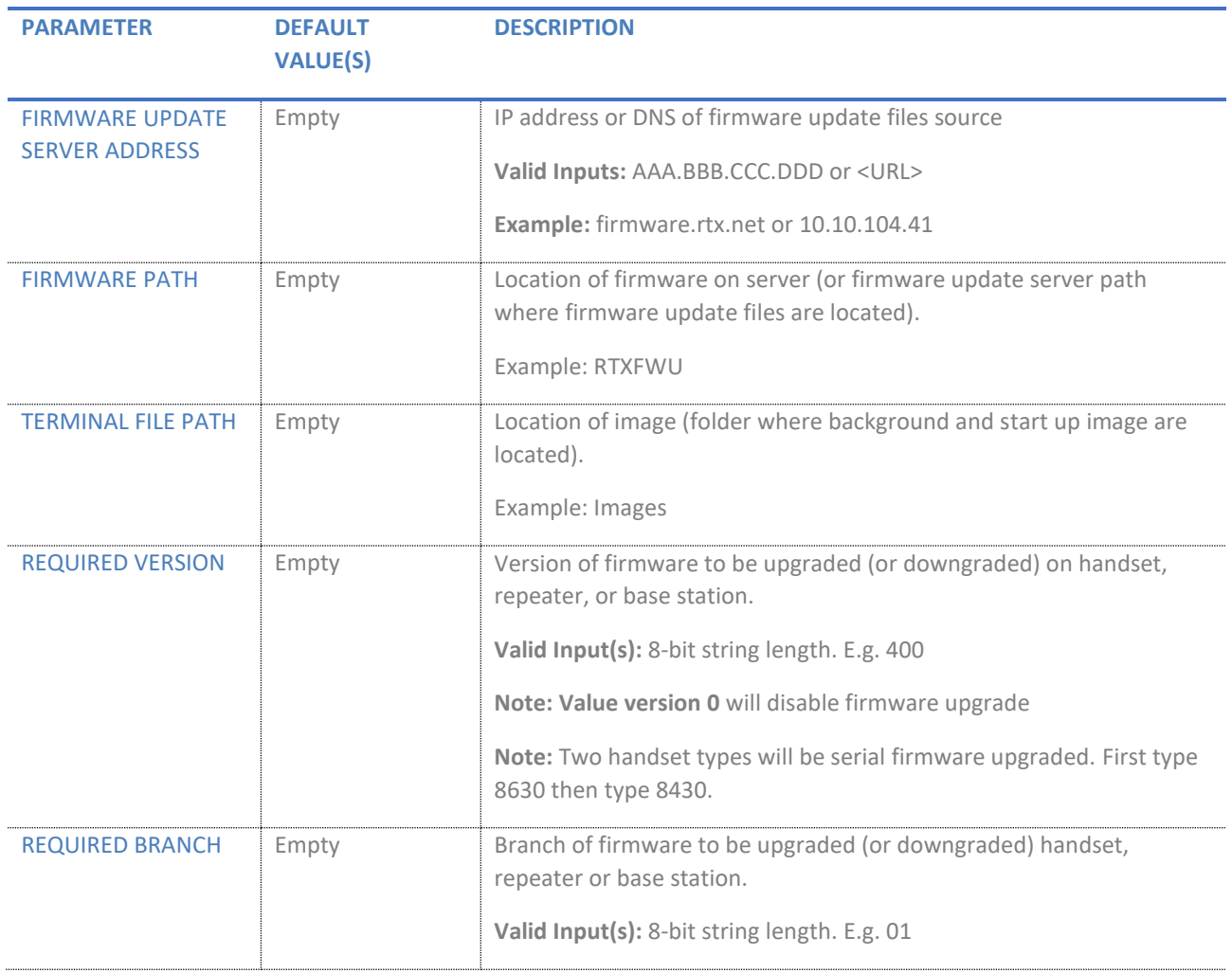

**NOTE:** Repeater firmware do not follow the normal version numbers.

# LED and button:

## **Power cycle**

The repeater basically has two modes: Subscribed or not subscribed. When powered up without a registration, the following applies.

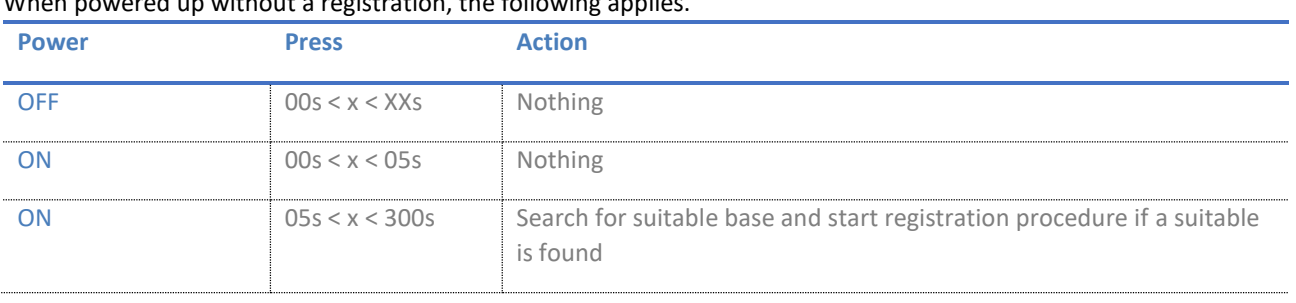

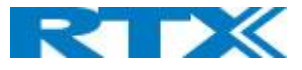

### When powered up with a registration, the following applies:

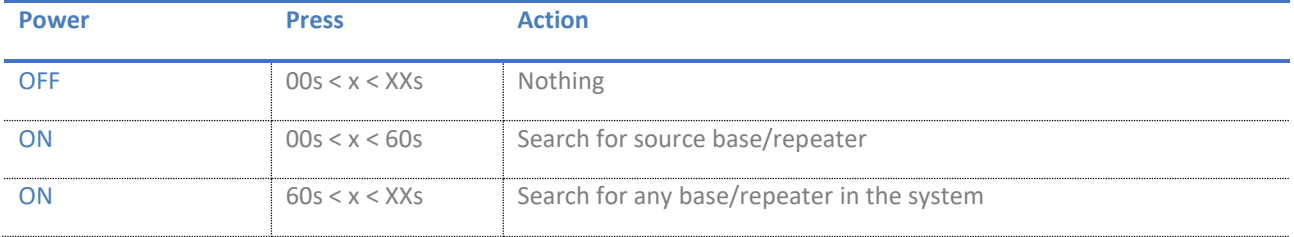

## **Button**

### In the below table the action of the button press is presented.

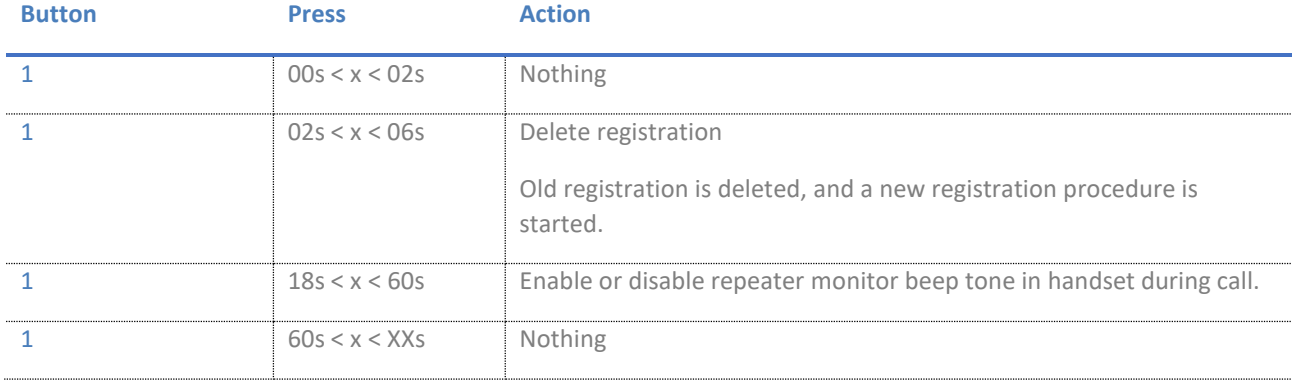

## **LED**

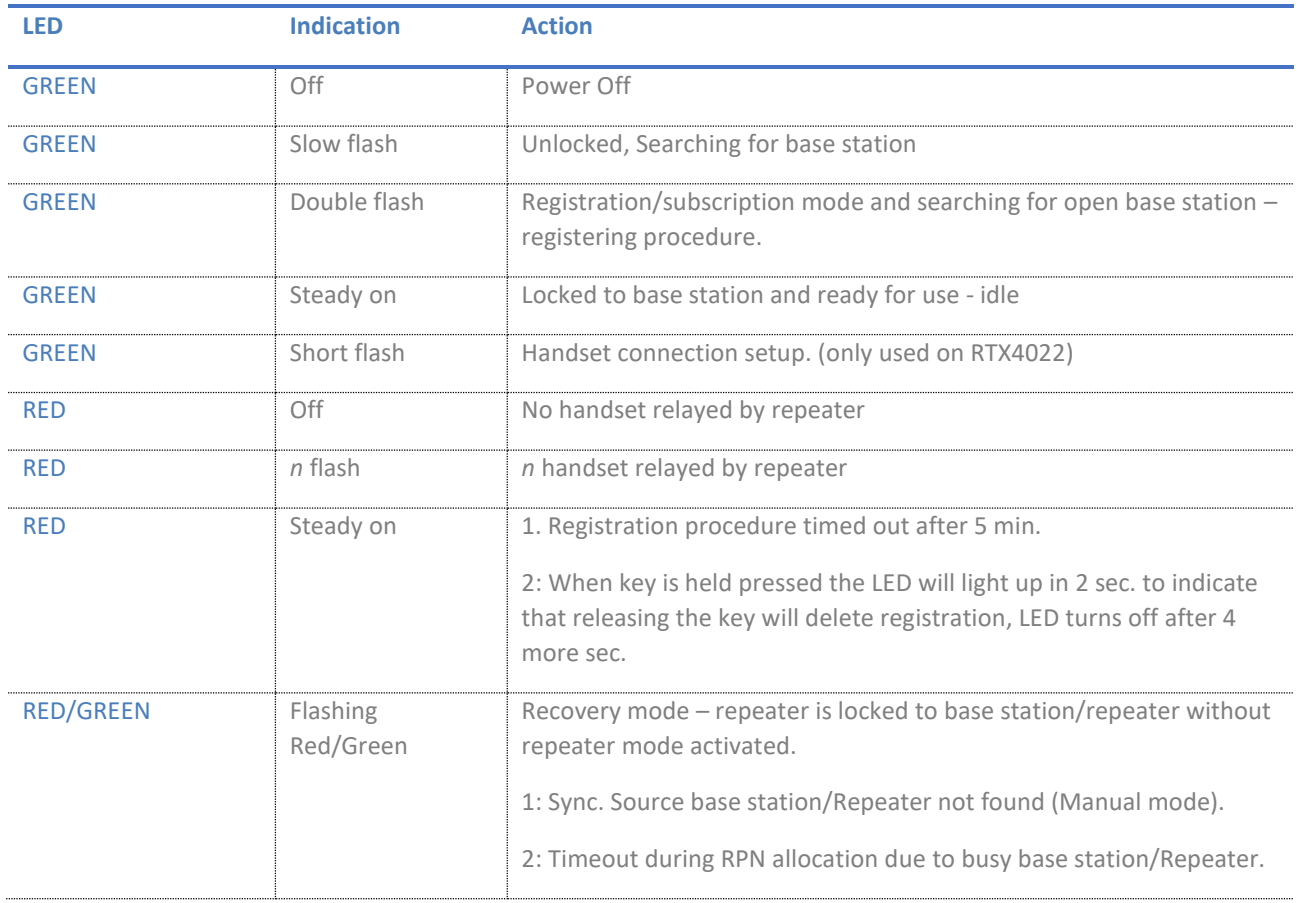

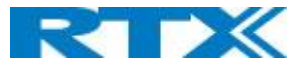

# Daisy chain:

RTX4022P and RTX4024 support Daisy Chain setup. (Repeater to Repeater)

To do Daisy chain setup RTX95100443 (USB – Programming kit) and RTX96101358 (Repeater Debug Cable) is needed.